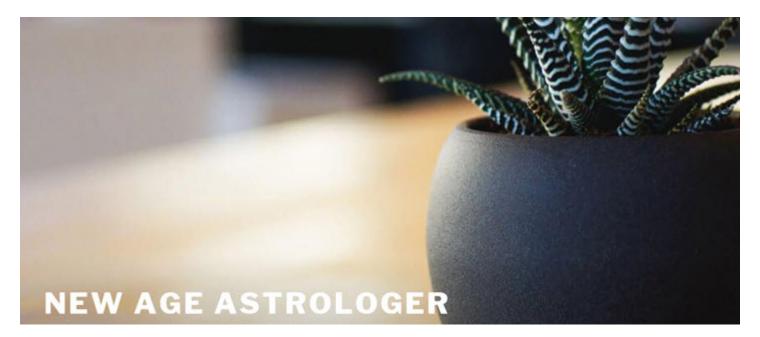

You can easily add a Local Space map on top of Google Maps with the tools in Microsoft Windows and Solar Fire 9.

This is an impressive addition for clients during an astrolocality consultation.

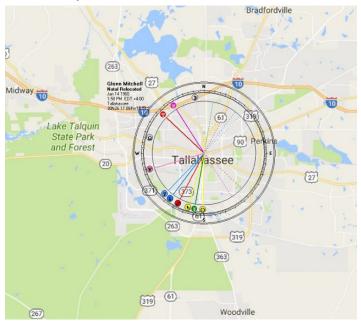

I used the technique to make Local Space maps for my home and my place of work. The example here is from downtown Tallahassee.

The technique isn't difficult. Once you become familiar with the steps, it takes just a minute or two to overlay a Local Space map on top of Google Maps.

I'm going to show you how to do this with just plain, vanilla Microsoft Windows. No special software is needed, except for Solar Fire 9.

We start with your Internet browser. Go to Google Maps. Select a local map. Zoom in and capture as much detail as you like. Then press the FN+PRTSC key combination to save a screenshot to the Windows clipboard.

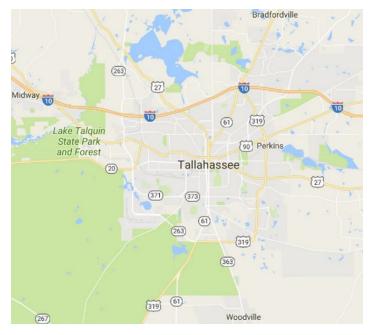

Once you have the screenshot on the clipboard, open the Microsoft Windows Paint program. You can find it under Windows Accessories. Paste from the clipboard

This how-to guide is courtesy of New Age Astrologer. Please visit us at our web site: http://www.NewAgeAstrologer.com. © 2017, Glenn E. Mitchell II. All rights reserved.

with the CTRL+V key combination. This will load the your Google Map into Microsoft Windows Paint.

You might want to edit the map. I magnified the map by 150% and cropped it for the example on the previous page.

Now it's time to do a bit of work in Solar Fire.

We start with a relocated birth chart. Then go to Solar Maps. You can use the menus to get there with VIEW | SOLAR MAPS... You can also press CTRL+F8.

Select CHART | VIEW LOCAL HORIZON CHART. That's the name for a Local Space map in Solar Fire (Local Horizon Chart). Click the Copy button and select the option for Clipboard.

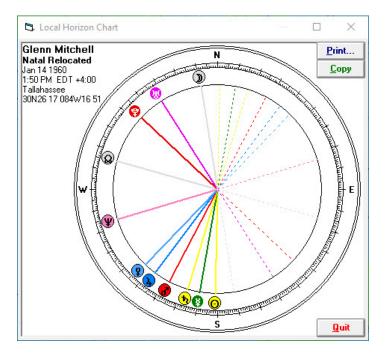

The next step is the only trick to this process. You have to make sure that the Selection in Microsoft Windows Paint is set to Transparent mode.

I'm using the Microsoft Windows Paint version in Microsoft Windows 10.

Different versions might select this option differently. You'll notice in the image in the next column, I've checked the option under the Select button for Selection Options to Transparent selection. That's how it's done in Windows 10. Earlier version of Microsoft Paint will also set a selection to transparent mode, they just select the option differently.

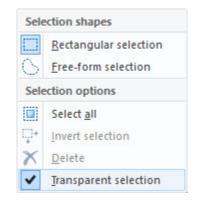

That last step is critical! Forget it, and you'll paste the LS Map with a white background.

(No big deal, if that happens. Just press CTRL+Z to undo the paste. Then, make the transparent selection. Paste again.)

Now, just press CTRL+V to paste your LS Map right over top of your Google Map.

You can drag the selection right where you want it!

The final step is to save your image.

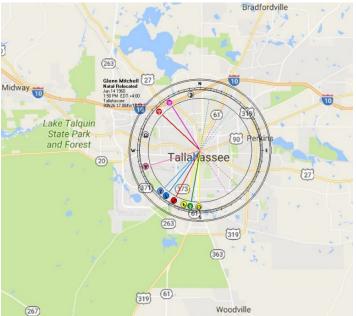